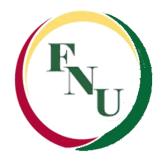

# Welcome to Online Learning

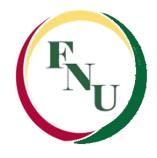

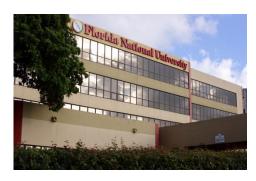

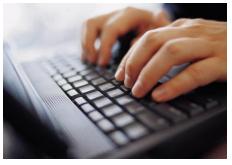

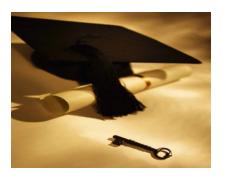

## Introduction to Blackboard Learn 9.1

Florida National University Online Courses Platform

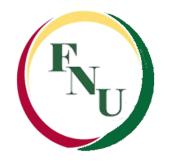

#### **List of Content**

- Blackboard System Requirements
- Accessing Blackboard
- Logging Into Blackboard
- Global Navigation
- Changing Your Password
- Accessing Your Courses
- Submitting Assignments
- Taking a Test in Blackboard

- Discussion Board
- Viewing Your Grades
- View Posted Documents
- Acceptable Document Types
- Sending E-Mails
- Textbook
- Student Resources
- Bb Collaborate
- Getting Help with Blackboard

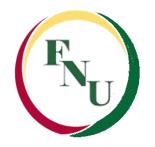

## Blackboard System Requirements

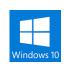

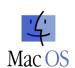

#### **Supported Internet Browsers & Operating Systems:**

- MS Windows Vista/Windows 7, 8 and 10, Mac OS 10.5 or better
- Internet Explorer 11 or Internet Explorer 10 or 9

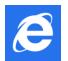

- Safari 8 or higher from Apple
- Mozilla Firefox 32 or better

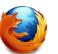

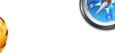

Google Chrome 37 or higher (highly recommended)

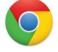

- JRE version 8 is the recommended version for features that depend on it. The JRE can be downloaded from:

  http://java.sun.com/javase/downloads/index.jsp
- Adobe Flash Player version 23 is the recommended version

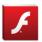

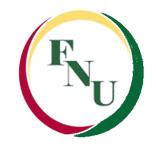

## Blackboard System Requirements

High speed Internet strongly recommended for efficient use of all the applications

Blackboard disapproves the following browsers:

- Safari 2.0, 3.x (or any version on Windows)
- Internet Explorer 6
- Firefox 1.x, 2.0, 3.0 and 3.5
- Mac OSX 10.4 "Tiger"
- Java 5

It is recommended to keep your computer upgrade to the latest version of software for a better learning experience

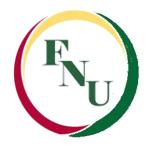

## Blackboard System Requirements

To check if the browser you are currently using is or isn't compatible with Blackboard, please click on the following link:

#### **Browser Checker**

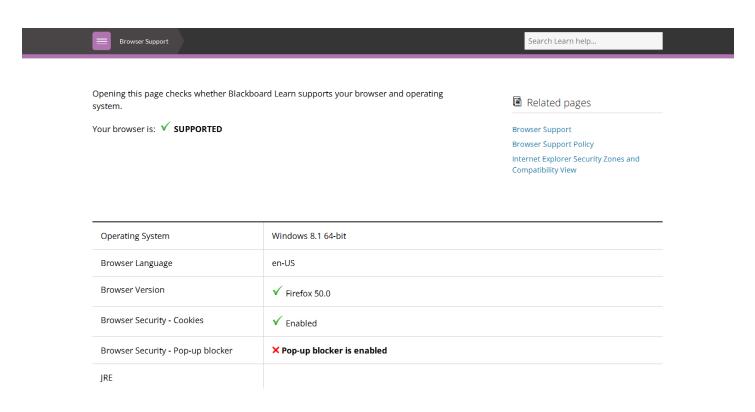

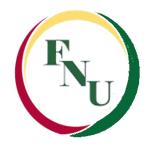

- You can access Blackboard in the following ways:
  - Using FNU Website: <a href="http://www.fnu.edu">http://www.fnu.edu</a>
    - Click on the "Online Learning" tab

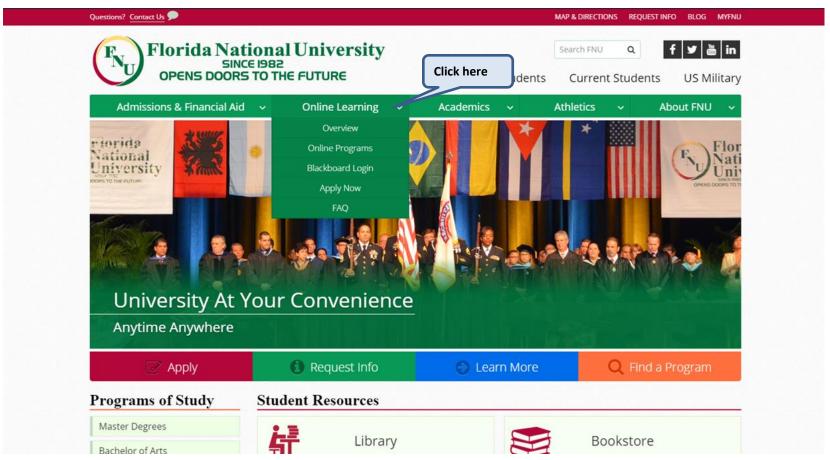

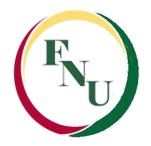

Click on the "Blackboard Login " link

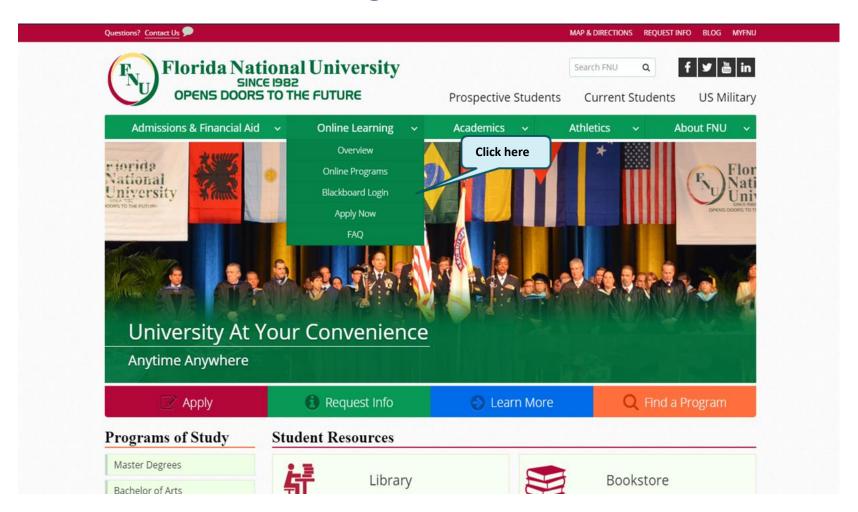

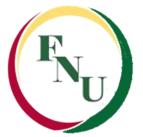

- Blackboard login:
- Username: your FNU student email address
- Password: first letter of your first name CAPITALIZED + Zip Code of your home campus + last 4 digits of student ID number.

Zip Codes: (Hialeah Campus – 33012, South Campus – 33175)

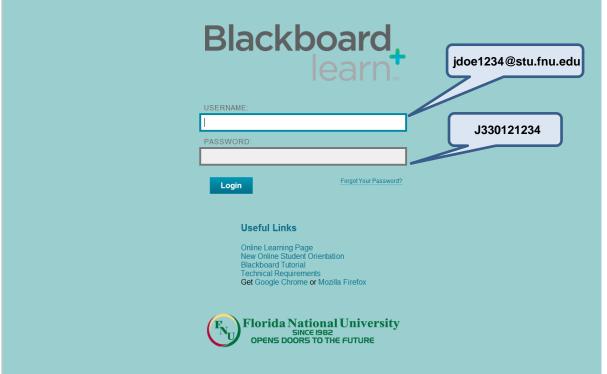

#### **Example:**

Student Name: John Doe

ID#: 1000001234

Home Campus: Hialeah

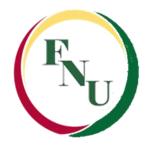

Please use this link to guide you in activating your student email address: FNU Student Email Activation Guide

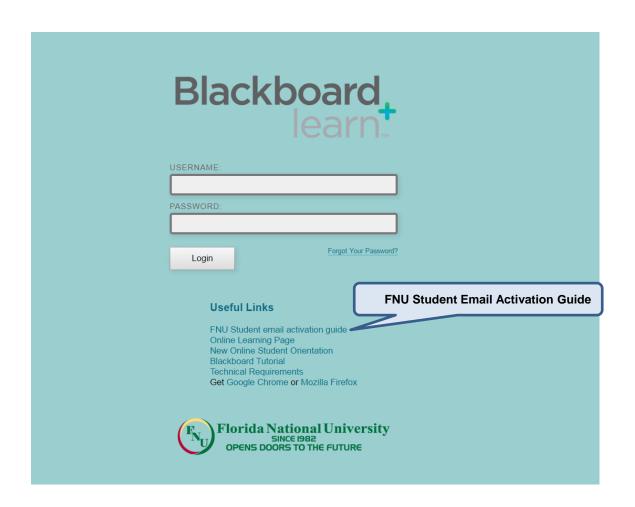

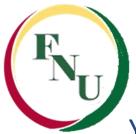

You can also access Blackboard using:

http://fnu.blackboard.com

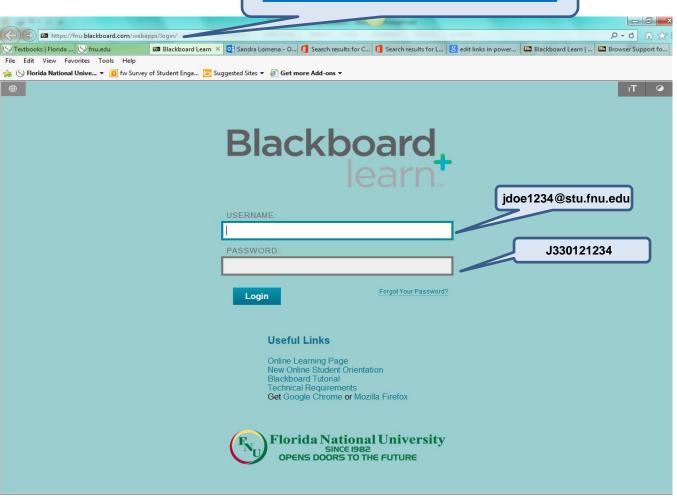

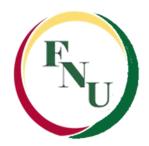

If you are a fist time user you will receive the following message:

(To close it click where it is indicated)

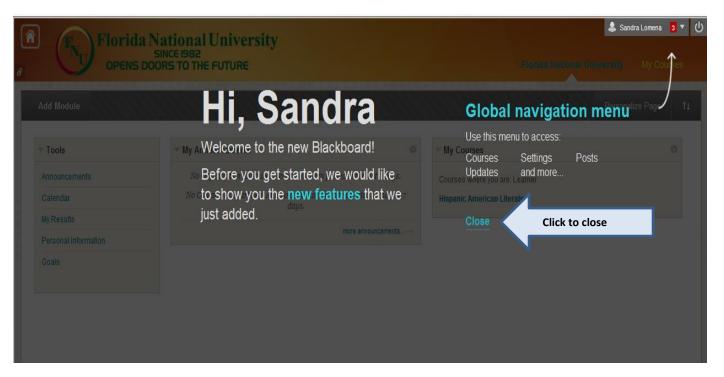

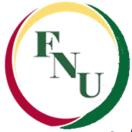

#### **Logging into Blackboard**

A quick look of your Blackboard environment/main page:

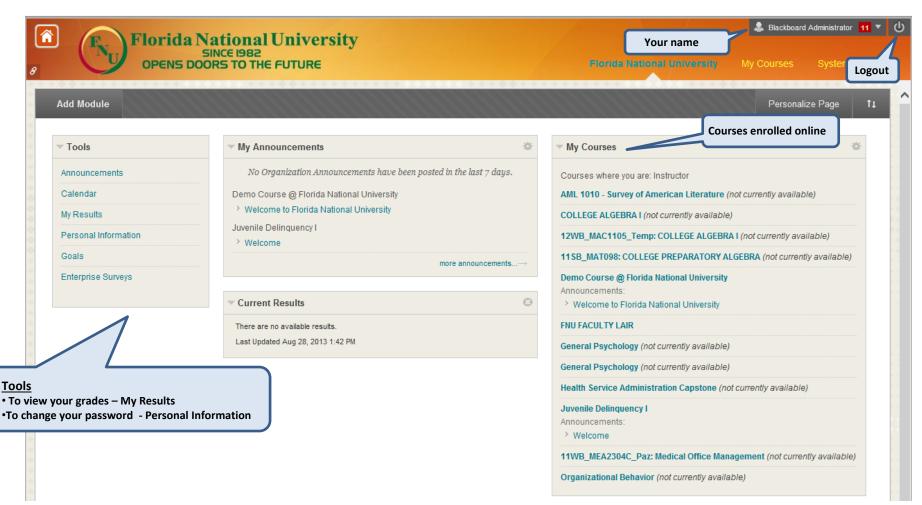

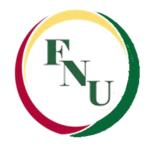

## Global Navigation & My Blackboard

 Now all your academic information is organized in one place, providing a consistent quick and easy way to find everything.

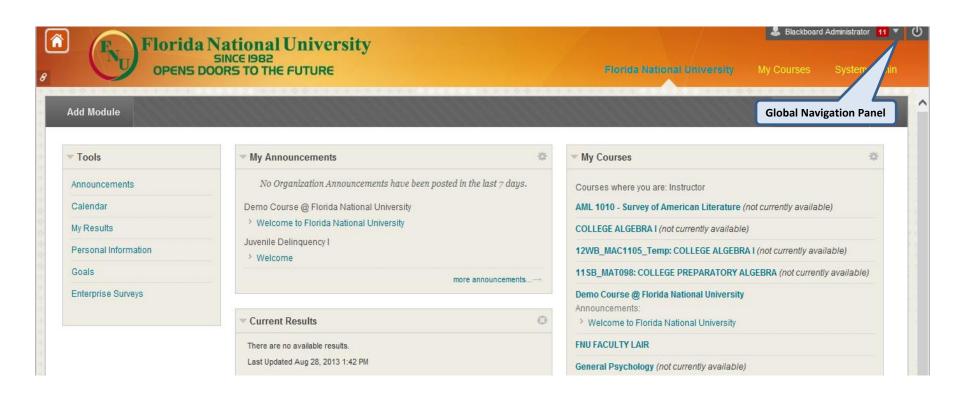

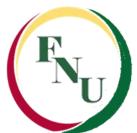

## Global Navigation & My Blackboard

- The global navigation provides access to a User and My Blackboard menus.
- User Menu: provides access to your online courses, home and help links.

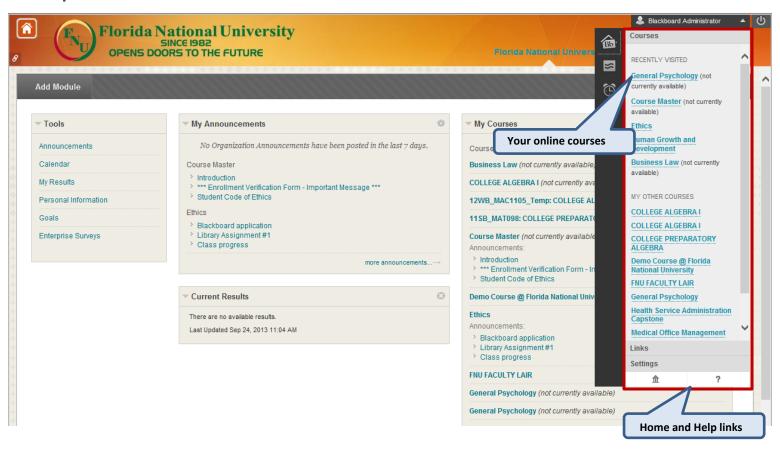

## Global Navigation & My Blackboard

- My Blackboard menu: provides courses communications, due dates, and more.
- You can access discussion posts, updates to your courses, grades and the calendar

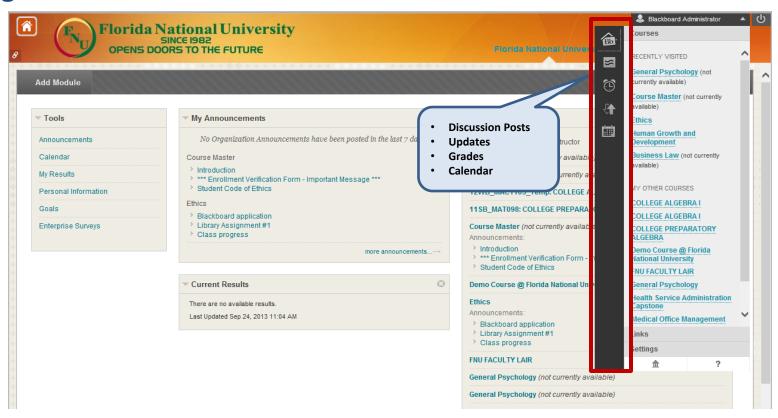

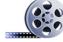

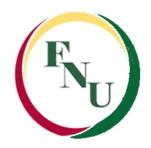

## **Changing Your Password**

- You <u>must</u> change your password after you logged in the first time
- To change your Blackboard password: go under "Tools", click "Personal Information"

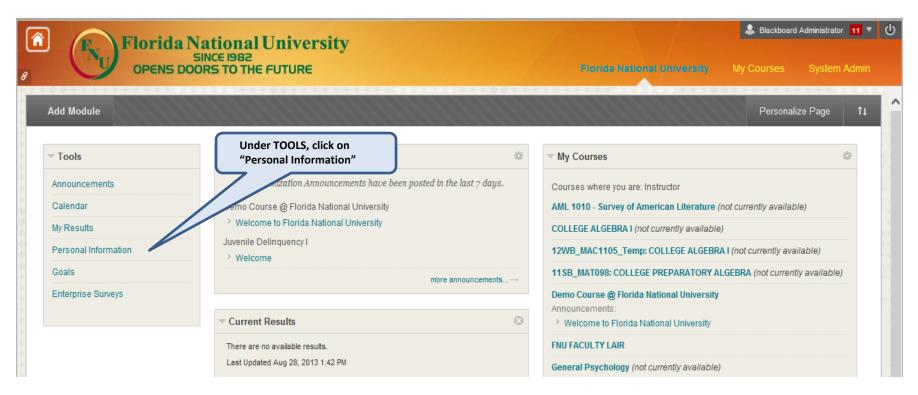

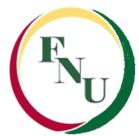

#### **Changing Your Password**

Click on "Change Password"

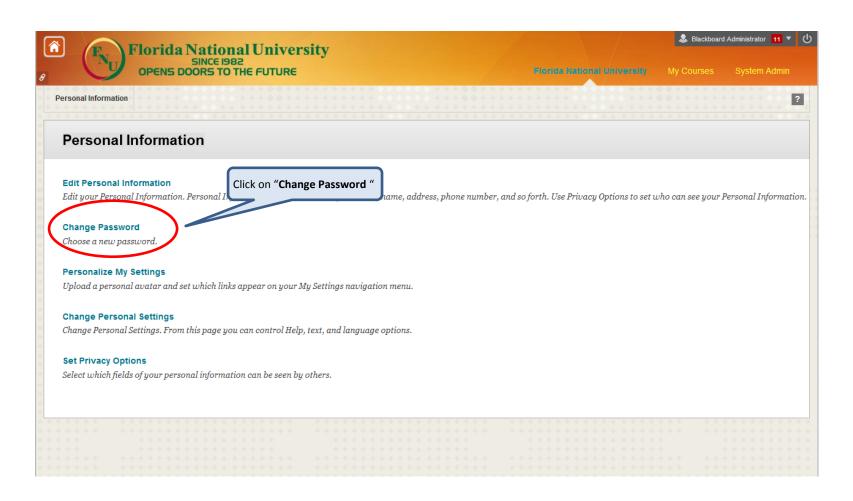

# FNU

#### **Changing Your Password**

• Change your password and click "Submit"

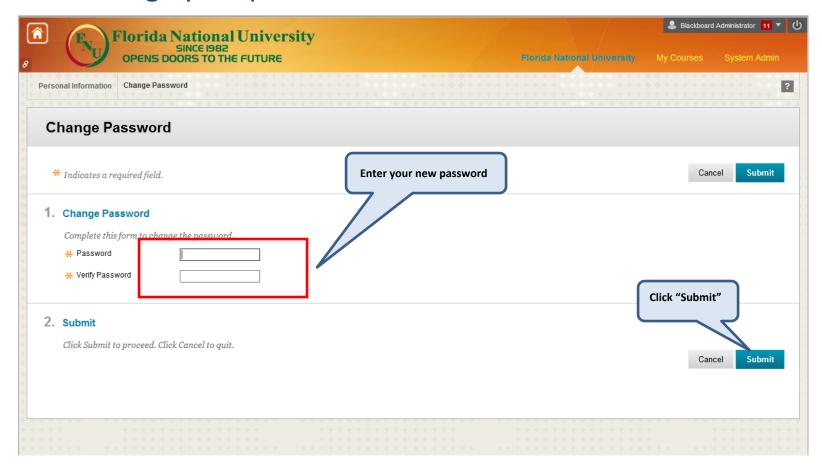

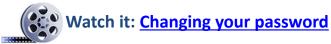

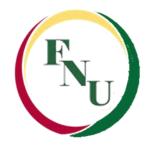

- When you log into Blackboard, you are taken to the "Florida National University" tab
- Courses in which you are enrolled are shown on the right side under "My Courses"

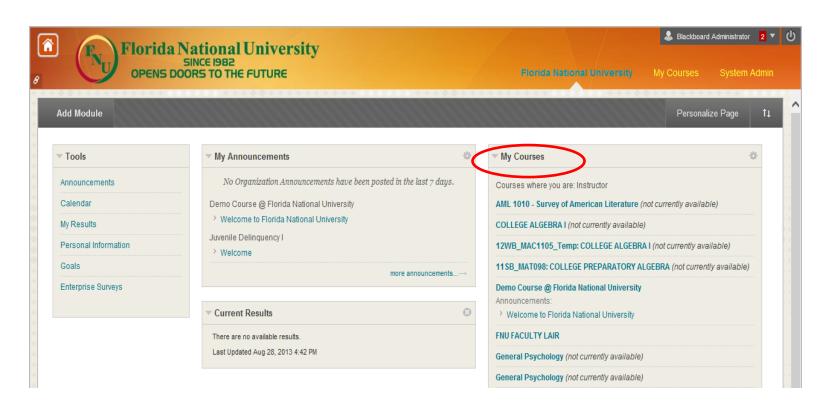

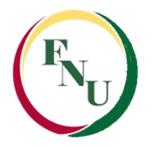

- You can also click on the arrow next to your name to access the "Global Navigation Menu" for a list of your online courses and more resources
- Click on a course name to access the selected course

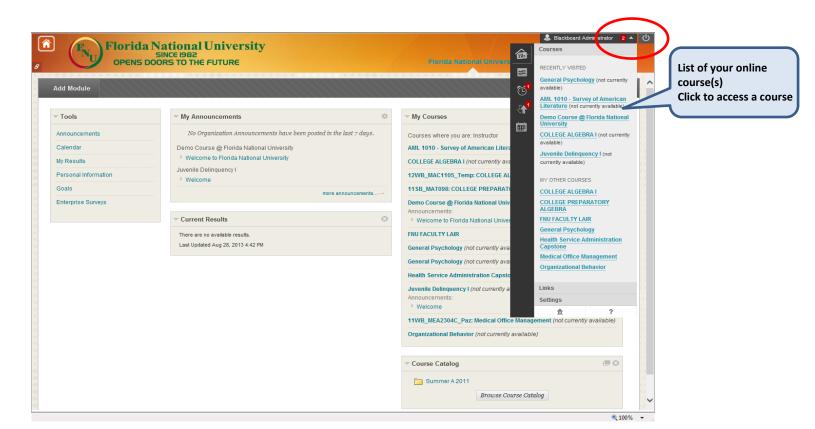

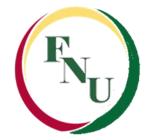

- Most of the online courses have the same format:
  - Announcements
  - Syllabus
  - Your Instructor
  - Lectures, Assignments, Discussion Board, etc.
- Click on each section to access its content

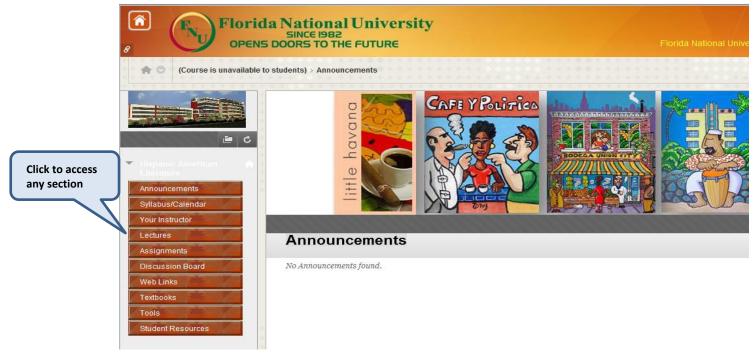

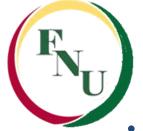

• Inside your course you will find the following sections:

|                   | Section Description                                                                                                    |  |  |
|-------------------|----------------------------------------------------------------------------------------------------|--|--|
| Announcements     | Provides general information about the course  Provides information contained in the syllabus  Provides personal information about your instructor  Provides information about academic subjects |  |  |
| Syllabus/Calendar |                                                                                                    |  |  |
| Your Instructor   |                                                                                                    |  |  |
| Lectures          |                                                                                                    |  |  |
| Assignments       | Provides information about your assignments                                                                                                    |  |  |
| Discussion Board  | Contains the forums available to communicate among students and the Instructor: Introduction, Questions & Concerns, and Class Cafe                                                               |  |  |
| Web Links         | Provides information about useful additional material                                                                                                    |  |  |
| Textbooks         | Provides information about the textbook to be used                                                                                                    |  |  |
| Tools             | Provides information regarding your grades, also on how to send an email to your instructors, and other Blackboard tools                                                                         |  |  |
| Student Resources | Provide access to a group of sections directly related to your academic life like Blackboard support, our Library and its services, Academic Advising, Textbook information, etc.                |  |  |

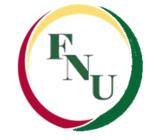

• Click on the "Assignments" section of your online course, where the assignment was posted.

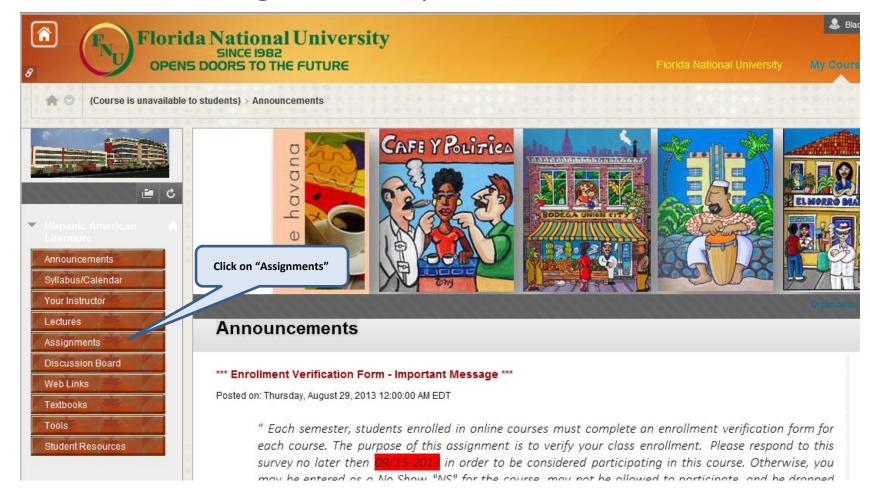

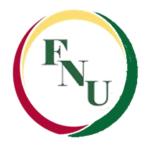

Click on the link of the assignment you are submitting:

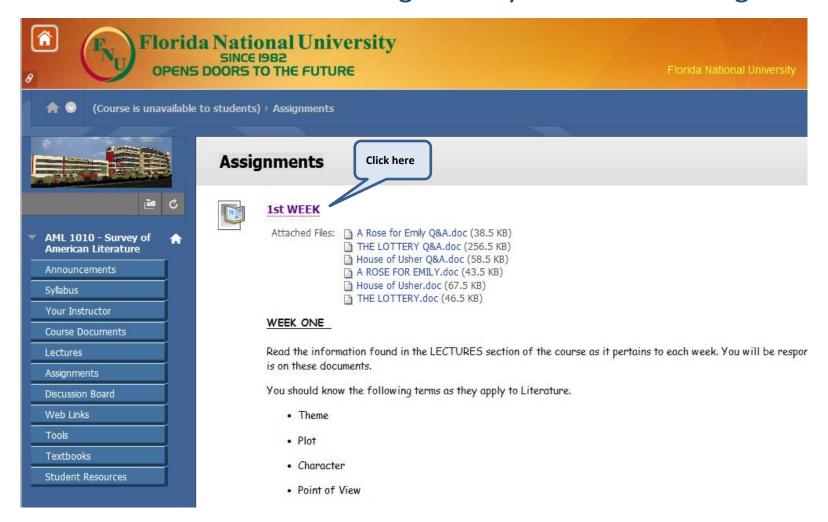

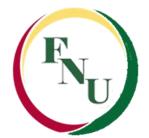

#### **Assignment Information:**

 All pertinent information that was entered when the assignment was created is displayed here for the student to see. If there is more than one file to be downloaded, then there will be a link for each file.

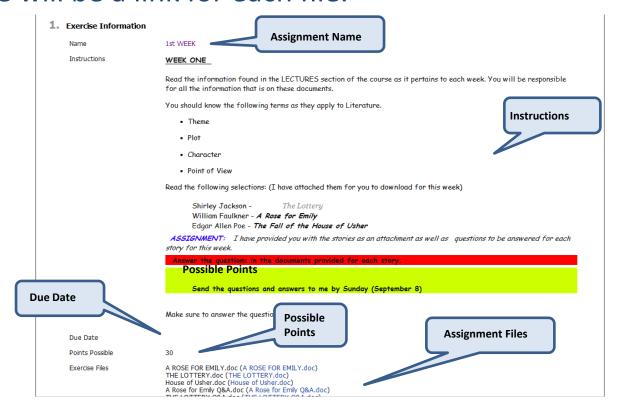

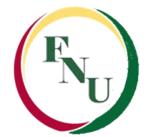

#### **Attaching Files:**

• If the assignment requires that a file such as a Word document, PDF file or a Excel spreadsheet be submitted for grading, this is where the student will attach the file to the assignment

#### 2. Exercise Submission

| Attach File       | Browse My Compute | er | Browse Course                 |
|-------------------|-------------------|----|-------------------------------|
| ▶ Type Submission |                   |    | k here to browse<br>your file |

#### 3. Add Comments

| omments            |
|--------------------|
| omments  ABC   T   |
|                    |
|                    |
|                    |
| Character count: 0 |

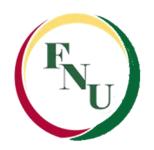

#### Browse for your file:

In the open window, select your file and click open to attach that file

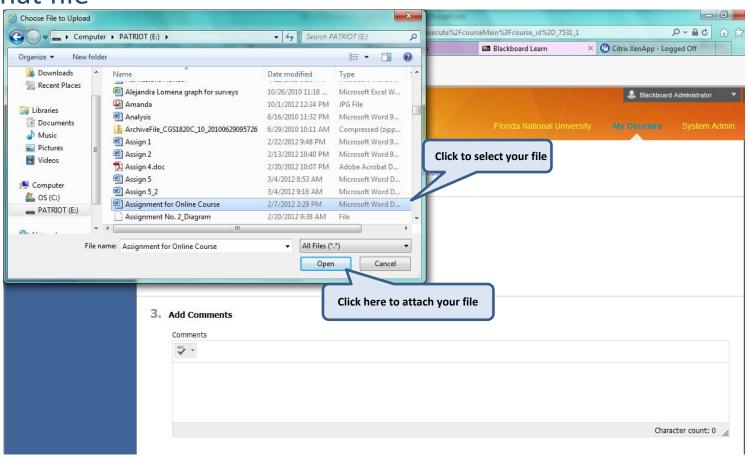

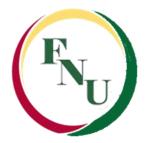

#### Name of Link to File:

The link can be given a name different from the file name.

This is not necessary but makes it easier in some cases when students use their own naming scheme for files.

**Suggestion:** Please keep it as simple as possible.

You can also add any comments in the "Add Comments" section

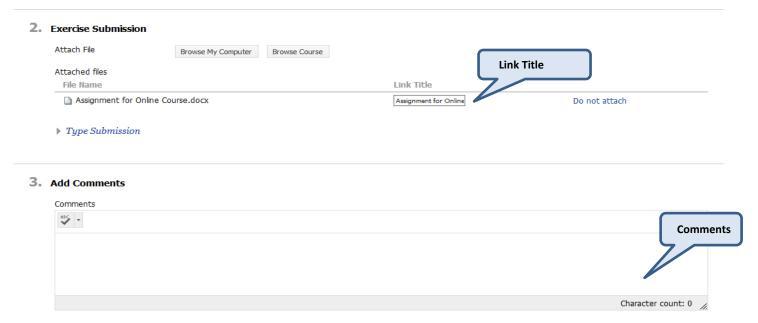

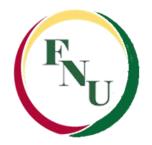

#### Name of Link to File:

 <u>Suggestion</u>: Use the name of the assignment an underscore follow by your last name, ex: <u>Week1Assignment\_Smith</u>.

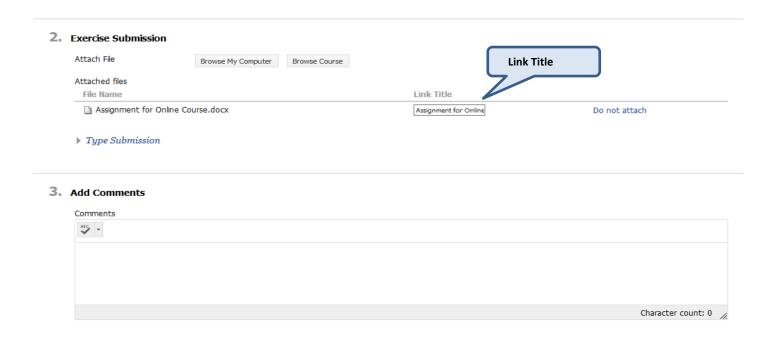

Warning! Do not use the following characters or symbols like "@", "&", "~" ">" etc.

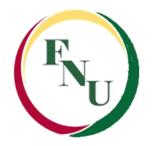

- Finally click the "Submit" button to send your assignment
- Unless multiple attempts are allowed you will not be allowed back into this assignment.

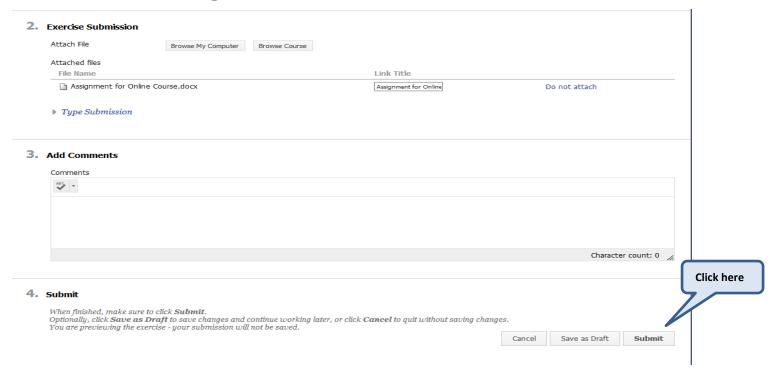

Warning!

When you finish your assignment, you must click Submit. If you do not, your instructor will not receive your completed assignment.

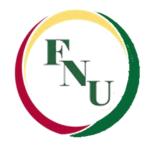

#### **Assignments – Type Submission Section:**

In the Submission box, students can enter text straight into the editing box if you are <u>not allowed to attach a file</u>. Images, hyper links, and equations can be imported into this area as well as text.

#### 2. Exercise Submission Attach File Browse My Computer Browse Course If attaching a file is NOT ▼ Type Submission requested, this area is for ✓ 3 (12pt) ✓ : T T T Paragraph Arial answering directly or copy □ i 50 and paste X D O Q M O ≡ ≡ ≡ ≡ ≡ T<sup>x</sup> T<sub>x</sub> ∂ ib M ¶ Path: Words:0 3. Add Comments Comments

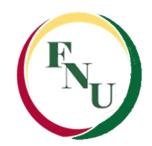

#### **Confirmation Message:**

Once you submit your assignment you will receive a confirmation message. You also have the option to start a new submission in case you want to attach another file or in case you clicked the "Submit" button without attaching your file.

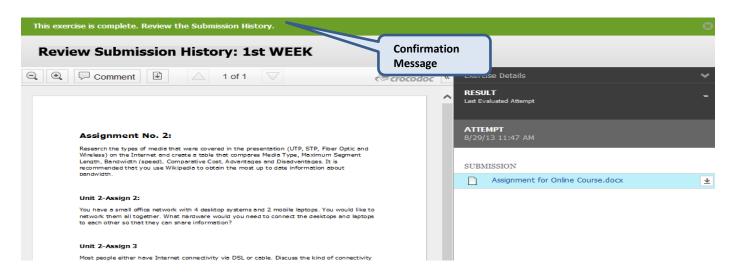

Keep in mind the "Start New Submission" option will **only** show if your instructor has made it available. Otherwise, you will only be allowed one submission.

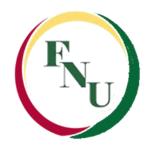

#### **How to Resubmit an Assignment:**

- Your instructor may allow you to submit an assignment more than once for a variety of reasons.
- If your instructor has allowed you to submit an assignment more than once, you will see a Start New Submission function on the Review Submission History page.

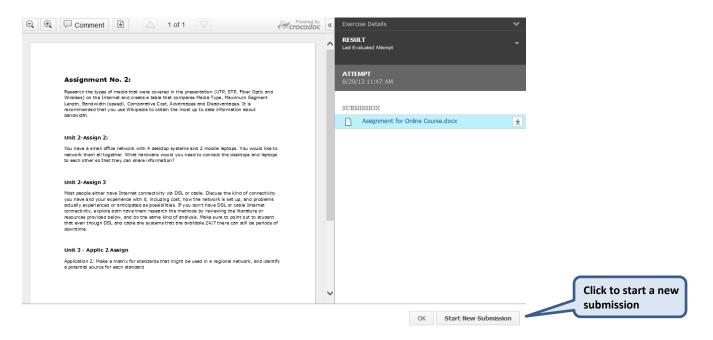

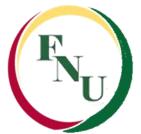

#### **Submission History:**

- Once you click "Submit" you are returned to the Review Submission History page where your submission appears.
- View your past submission attempts by expanding the "Attempt" section.
- You will have records of your assignment submissions with the date, time and the attached file (s).

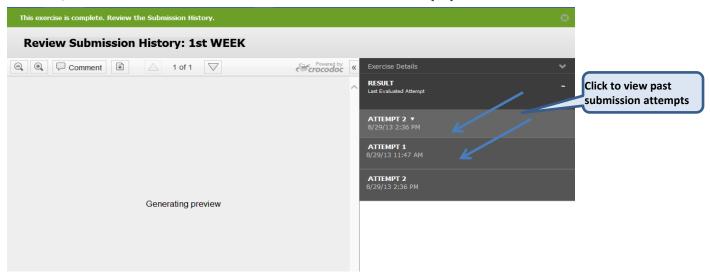

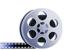

Watch it: Submitting an Assignments

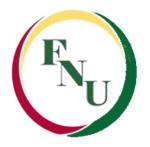

## Taking a Test in Blackboard

#### **Before your start a Test:**

- Check your computer settings like:
  - Internet connection
  - Disable popup blockers and/ or firewalls
  - Make sure your computer is free of viruses and/or spyware
- Close all other programs running on your computer before you start a Blackboard exam
- Do not take a test with other applications running in the background, such as movies, music, e-mail, or IM (instant messaging)

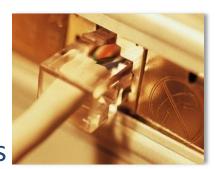

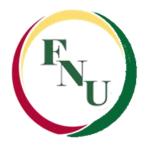

 Be certain that you are ready to take the test and set aside time in which you will be free from interruptions BEFORE clicking on the link to the test

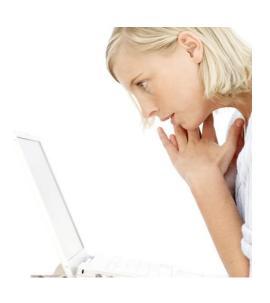

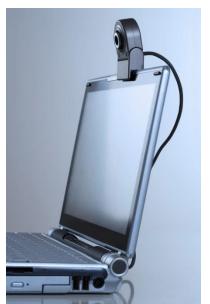

Warning!

Do not enter any test or exam until you are ready to take it!

• Once you click "Begin" to enter a test, Blackboard counts this as an attempt at the test, even if you only look at the test and do not answer any questions

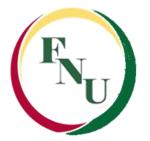

#### Before Taking a Blackboard Test: (Cont'd):

- •Find out the dates that the test will be available in the course and take your test as soon as you are ready.
- •Do not wait until the last day to take a test in Blackboard. If you have technical difficulties or lose your connection, there may not be enough time for you to solve the issue, and you may not be permitted to complete or re-take your exam

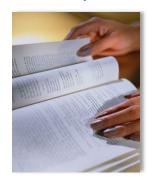

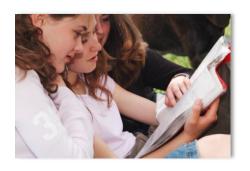

•<u>Important:</u> Your instructor is the only one who can clear an incomplete attempt from your record, so you must try to contact him/her immediately by sending an email. Go to TOOLS, then click on Send Email, select "All instructors Users" and send an email.

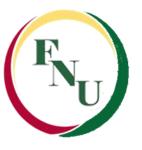

#### **How to Start taking a test:**

 All the assessments like quizzes, midterms and final exam are posted in the Assignment section

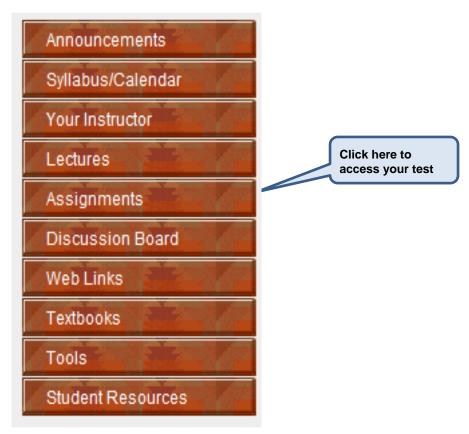

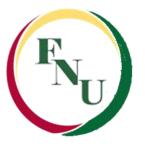

Click on the link to start taking the test

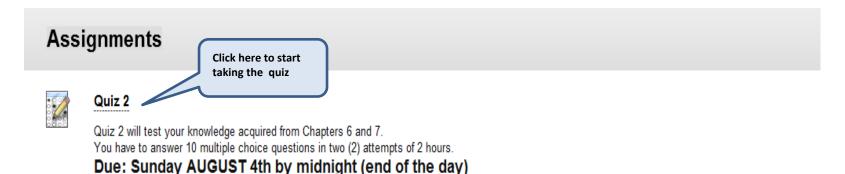

#### While You Are Taking a Blackboard Test

- Read the instructions for the test carefully: each Blackboard test may be set up differently by your instructors.
- The options for each test will be listed at the top in the Instructions area. It is very important that you read your instructor's directions carefully

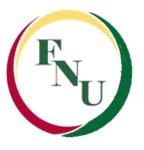

Click on the link to start taking the test

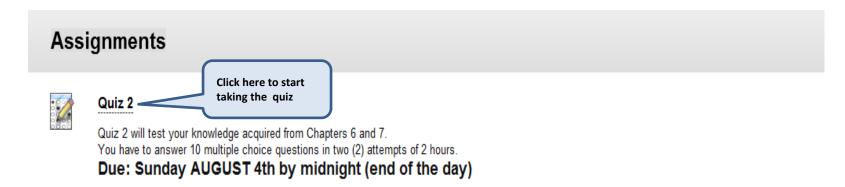

•Some tests may be taken more than once, while others can only be taken once. Your instructor will inform you if the test can be taken more than once.

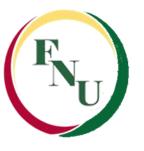

#### **Remember:**

- •Once you begin taking the test, you are required to work until you finish it. As soon as you leave the test, whether or not you have actually clicked the "Submit" button, your attempt is recorded in your Grade book (Results Center ) as completed
- If you leave the quiz without completing it, you will not be able to come back and finish it. If this happens, contact your Instructor via email
- All of the questions appear on one web page. Each question has a "Save Answer" button next to it, you can save each question as you go. Doing so should help protect you in case of technical difficulties

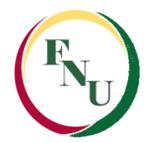

- •All the tests are timed: The instructor has set a time limit. The elapsed time appears at the top of the test, and you will receive a 1-minute warning when time is up
- You must finish the test before the time elapsed to prevent technical problems

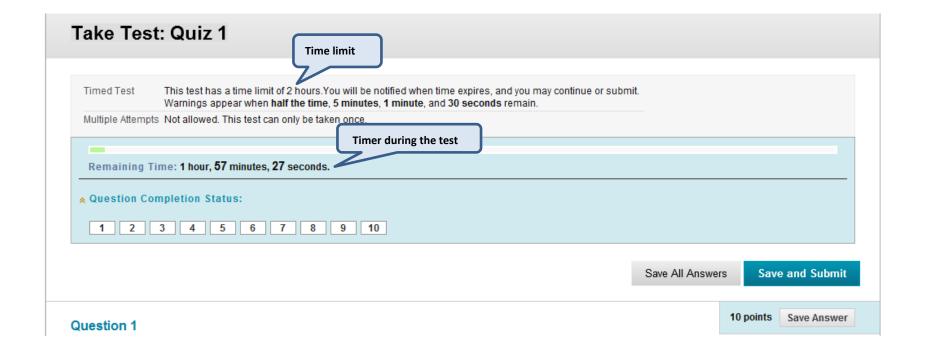

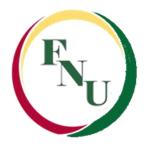

#### **Timed Tests:**

- If your instructor chooses a timed test, the scheduled time is included in the instructions before you begin.
- The total time you spend on the test is recorded and available to the instructor when the test is submitted.
- If the auto-submit feature is selected, when the timer runs out, the test saves and submits and the Test Submitted page appears.

The remaining time appears on the test page. Click the chevron next to the timer to collapse or expand it.

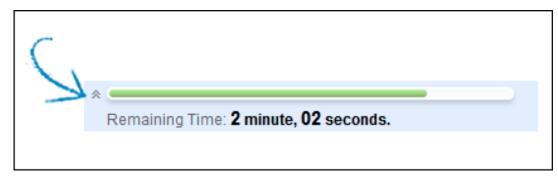

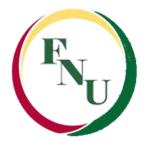

- Timer warnings appear when half the time, five minutes, one minute, and thirty seconds remain.
- When the remaining time reads 1 minute, 30 seconds, the status bar will turn yellow.
- At 1 minute, the warning will be red, and at 30 seconds, both the status bar and the warning are red. If the timer is collapsed, the color changes are not visible.

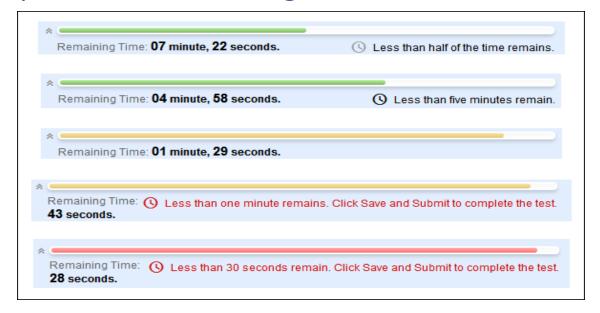

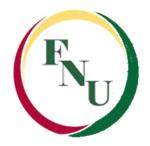

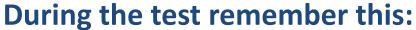

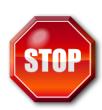

Do not resize or refresh the window during a test

Do not click anywhere outside the test area during an exam

Do not close the window of the test for any reason

Never click the "Back" button or the "Refresh" button on your web browser while you're taking a test

#### You can:

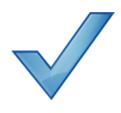

- Answer all the questions of the test
- Stay active in the test window. The assessment feature in Blackboard is set to time out after a certain number of minutes of inactivity (20min). You must do more than just type or click answers to keep the test active.
- ■Save individual questions periodically to reset the activity clock using the "Save Answer" next to each question
- Review all of your answers before submitting
- Make sure to click the "Save and Submit" (blue button) ONLY ONCE when you are done with the test. You will not get credit for your answers unless you have clicked "Save and Submit"

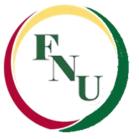

Gross Profit

### Taking a Test in Blackboard

 As you work, click Save Answer next to each question or Save All Answers at the top or bottom of the page as you work.

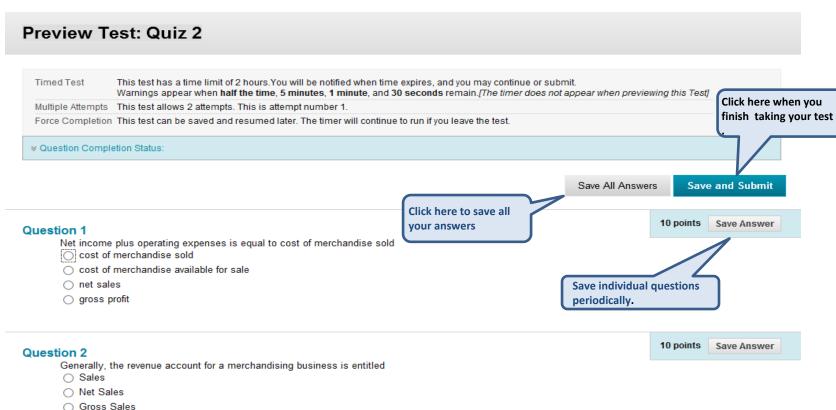

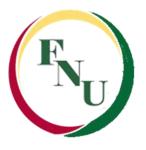

#### **Question Completion Status**

- The question completion status indicator provides an up-todate look at complete or incomplete questions in a test.
- The status of which questions have been answered is displayed at the top of the page. Click the chevron next to the question completion status to collapse or expand it.

#### Preview Test: Quiz 2

Timed Test This test has a time limit of 2 hours. You will be notified when time expires, and you may continue or submit.

Warnings appear when half the time, 5 minutes, 1 minute, and 30 seconds remain. The timer does not appear when previewing this Test]

Multiple Attempts This test allows 2 attempts. This is attempt number 1.

Force Completion This test can be saved and resumed later. The timer will continue to run if you leave the test.

Question Completion Status:

Click here to collapse or expand. To see answered questions.

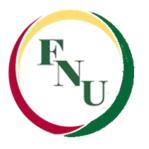

#### **Question Completion Status**

- When you answer a question and move to the next question in a question-by-question test, the status box is edited on the next question to show that the previous question was answered.
- If you do not answer a question and move on to the next page in a question-by-question test, the status box will show on the next page that the previous question was not answered. Navigate between questions by clicking on the question number in the status indicator.

| 2 3 4 |
|-------|

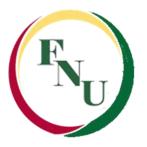

#### **Question Completion Status**

- When you take an all-at-once test (a test where the questions all appear on the same page), click Save Answer to save a specific question without scrolling to the bottom of the page to save.
- Saving either a single question or all of the questions that have been answered (with the Save All Answers at the top or bottom of the page) changes the status indicator to show which questions have been completed.

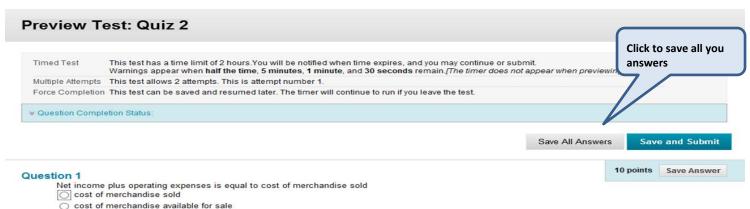

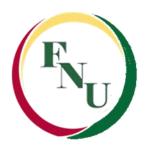

# After Taking a Blackboard Test Confirmation of Test Submission

- After you click the "Save and Submit" button you should see a confirmation and/or feedback for the test results
- To check your test grade click the "OK" button you will see the following:
  - Your score for the exam (if enabled by your instructor) or
- A "Needs Grading" icon which means the test is submitted but not yet graded by the instructor (in case of an essay questions or fill the blank)

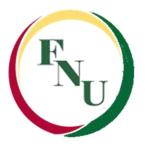

- If you cannot confirm that your test has been successfully submitted, contact your instructor.
- If your instructor is not available contact the Online Learning Department for assistance.

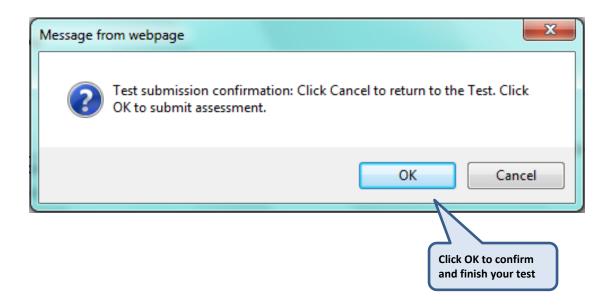

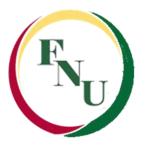

#### **Feedback and Grades:**

- After submitting a test you will receive a confirmation message
- Click OK to view your grade

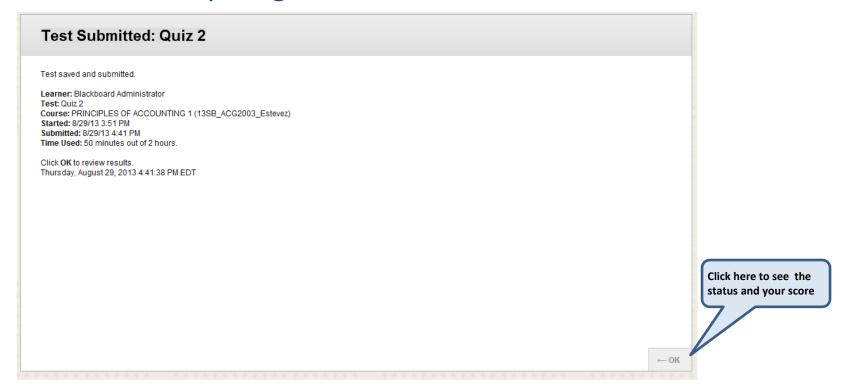

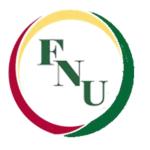

#### **Feedback and Grades**

- The majority of questions in tests are auto-graded.
- You may see your score immediately after completing the test if all questions are auto-graded and your instructor releases this information.
- Essay questions, file response, and short answer questions are not auto-graded. Your instructor must grade these questions manually. If a test contains these question types, the grade for the test is released after your instructor finishes grading.

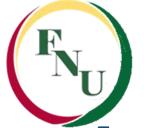

#### **Feedback and Grades**

 The performance results you receive after completing a test depend on the options selected by your instructor. Feedback includes one or more of the following: final score for the test, submitted answered, correct answers and feedback for the questions

| Review       | <b>Test Submission: Quiz 1</b>                    |                                                                                                    |                     |
|--------------|---------------------------------------------------|----------------------------------------------------------------------------------------------------|---------------------|
|              |                                                   |                                                                                                    |                     |
|              |                                                   |                                                                                                    |                     |
| User         | Sandra Lomena                                     |                                                                                                    |                     |
| Course       | Hispanic American Literature                      |                                                                                                    |                     |
| Test         | Quiz 1                                            |                                                                                                    |                     |
| Started      | 9/25/13 12:09 PM EATE                             |                                                                                                    |                     |
| Submitted    | 9/25/13 12:19 PM EATE                             |                                                                                                    |                     |
| Due Date     | 6/30/13 11:59 PM                                  |                                                                                                    |                     |
| Status       | Needs Evaluation                                  |                                                                                                    |                     |
| Attempt Scor | re 50 out of 100 points                           |                                                                                                    |                     |
| Time Elapse  | ed 10 minutes out of 2 hours.                     |                                                                                                    |                     |
| Instructions |                                                   |                                                                                                    |                     |
| uestion 1    |                                                   |                                                                                                    |                     |
| Question 1   |                                                   |                                                                                                    | 0 out of 10 points  |
| The          | e vessel commanded by Cabeza de Vaca lande        | at                                                                                                    |                     |
|              | ŕ                                                 |                                                                                                    |                     |
| Question 2   |                                                   |                                                                                                    |                     |
| destion 2    |                                                   |                                                                                                    | 10 out of 10 points |
| Ca           | beza de Vaca's book about his adventures. La f    | delación (The Account), was originally written after his return to Spain in 1537 as                                                                                                    |                     |
|              |                                                   |                                                                                                    |                     |
|              |                                                   |                                                                                                    |                     |
| Question 3   |                                                   |                                                                                                    | 10 out of 10 points |
|              | and of this court of the court of                 | and the state of the state of t |                     |
| Ins          | tead of killing the Spaniards, the native Karanka | vas made tnem                                                                                                    |                     |
|              |                                                   |                                                                                                    |                     |
|              |                                                   |                                                                                                    |                     |
| uestion 4    |                                                   |                                                                                                    | 10 out of 10 points |
| Question 4   |                                                   |                                                                                                    | 10 out of 10 points |

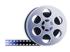

Watch it: Taking a test Online

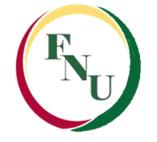

- Blackboard's Discussion Forums are the best way for instructors and students to communicate
- To access the Discussion Board, click the "Discussion Board" button, at your left side of your course menu

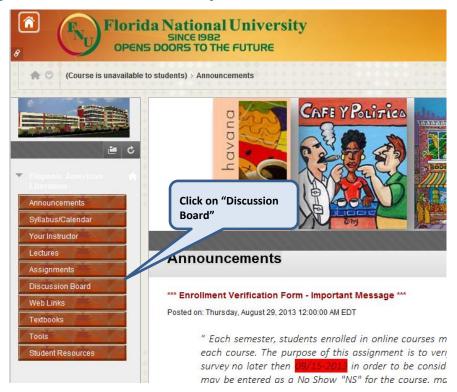

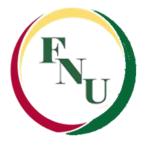

- You can use the discussion board to:
  - Introduction: to meet with your peers for collaboration and social interaction.
  - Questions & Concerns: to pose questions about homework assignments, readings, and course content.
  - Class Café: to communicate with your classmates
  - Optional forums: depend on the instructor needs and are used to demonstrate the understanding or application of course material. Usually these forum are graded.

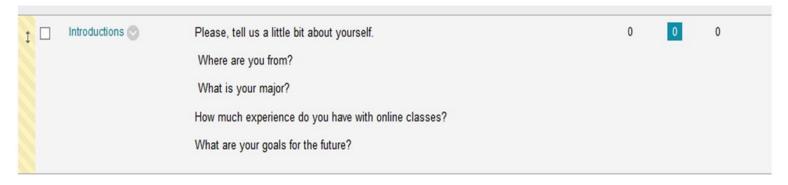

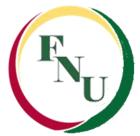

- Click on the forum title to view the messages.
- Forums containing unread posts appear in bold.
- View data on the number of posts and participants.
- Click the number in the Unread Posts column for one-click access to a forum's unread messages.

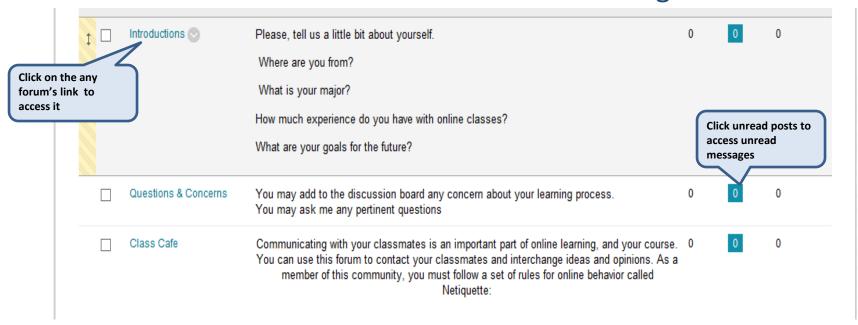

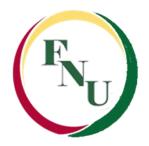

- Inside a forum you can:
  - View other students thread
  - Post your own thread and reply to your classmates or instructor

#### Forum: Introductions Organize Forum Threads on this page and apply settings to several or all threads. Threads are listed in a tabular format. The Threads can be sorted by clicking the column title or the caret at the top of each column. More Help Create Thread Search Display ~ Click here to view Thread Actions Collect Delete other students thread Thread Unread Posts Date Author Status Total Posts 5/6/13 8:29 PM Intro **Published** 1 John Smith 5/5/13 4:55 PM Hello **Published** Michael Miranda 5/4/13 12:05 PM Hello Everyone **Published** 2 Sandra Vasquez 5/3/13 9:13 AM **Eddy Guerrero** Published 1 Alejandro Mendez

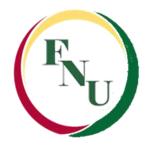

#### **How to Create Threads in a Forum:**

 To create a post or new thread: click the "Create Thread" button

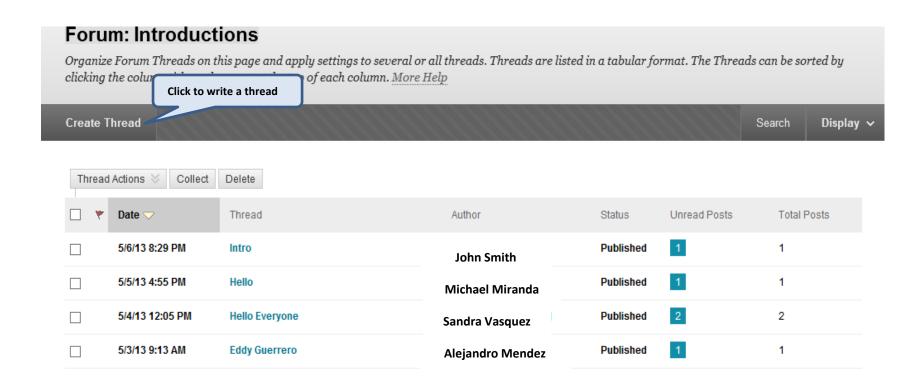

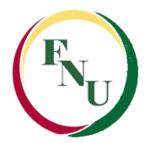

 On the Create Thread page, you can view the forum description to refer as you write your response.

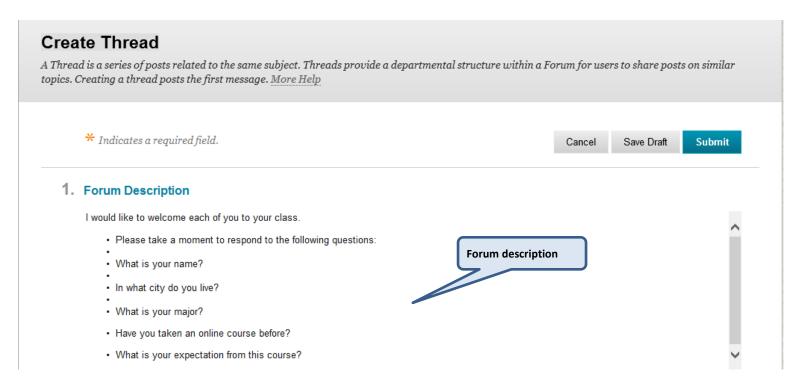

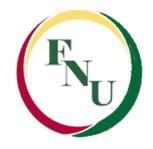

- Type a Subject and Message.
- You can use the content editor functions to format the text and add files, images, web links and multimedia.
- Alternatively, in the Attachments section, attach a file by uploading a file from your computer, click Browse My Computer.

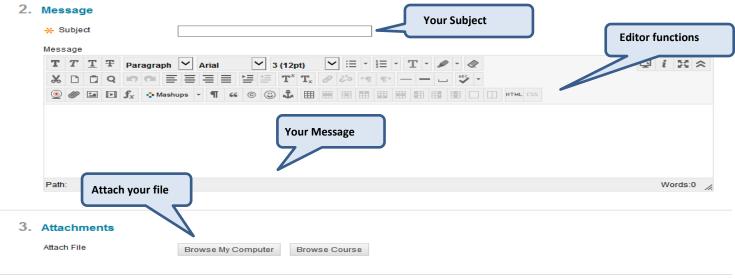

\_

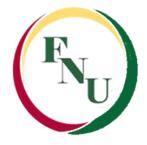

 Click Save Draft to store a draft of the post or click Submit to publish your reply.

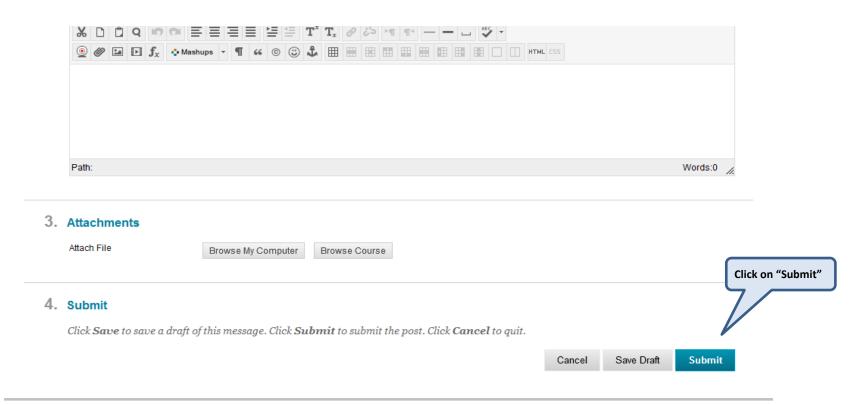

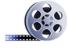

Watch it: <u>Creating a New Discussion Board Thread</u>
Replying to a Discussion Board Thread

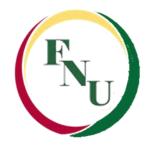

- The My Results page shows the status of gradable items, such as tests, assignments, and discussion posts.
- The My Grades page may include item names, details, due dates, student and instructor dates of activity, posted grades, points possible, and your instructor's comments about the items.
- To access your grades for any of your online courses, click on the "My Results" under the "Tools" section

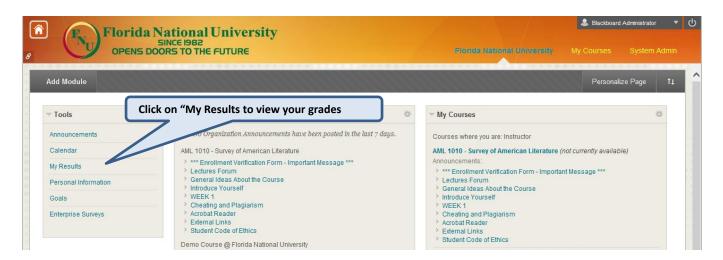

- Click on the course's name to access your grades
- All your grades' information is at your right. It will show all the graded items (assignments, quizzes, midterm and final exam, etc.)
- Your submission dates, grades and instructor's comment

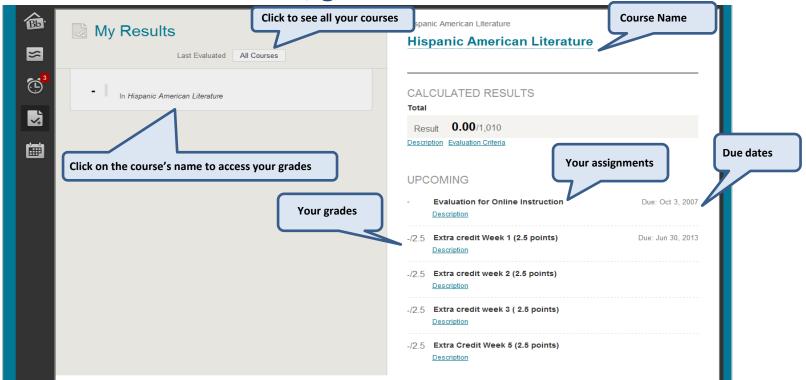

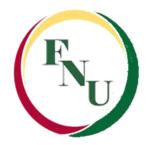

 Another way to view your grades is through your online course, click on the "Tools" button in the course menu

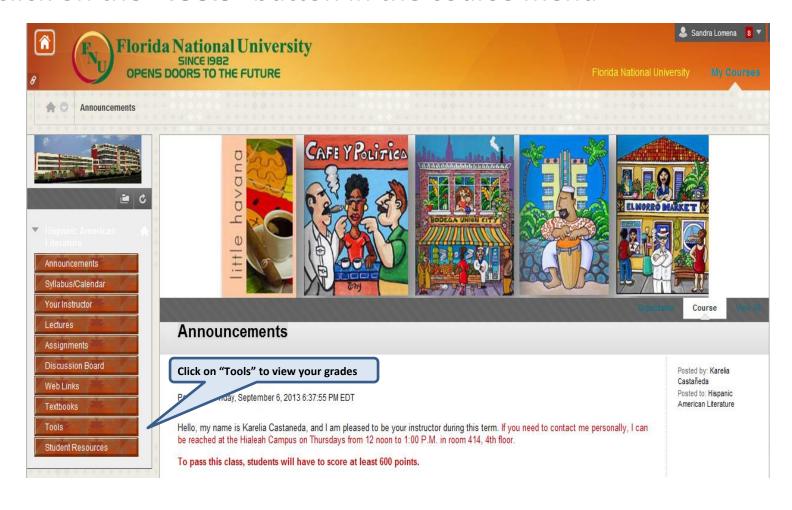

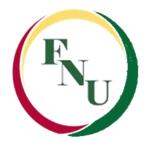

In Tools click on "My Results"

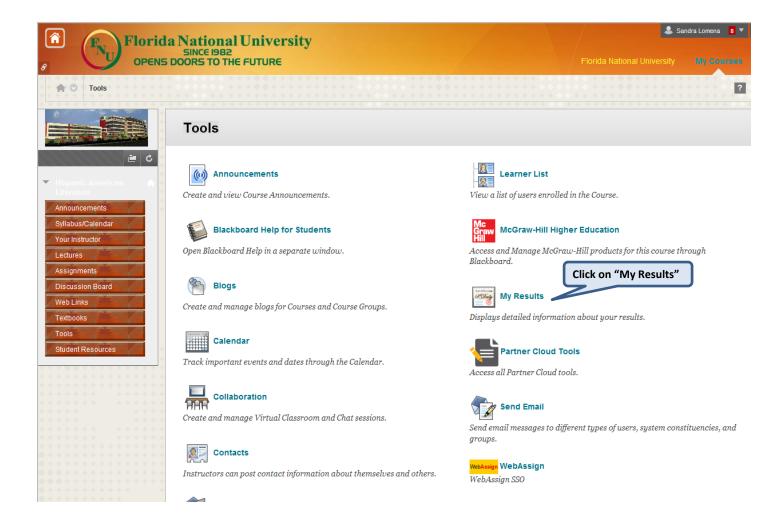

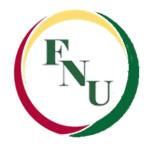

• Blackboard's Results Center lists detailed information in spreadsheet format for every test or assignment in your course

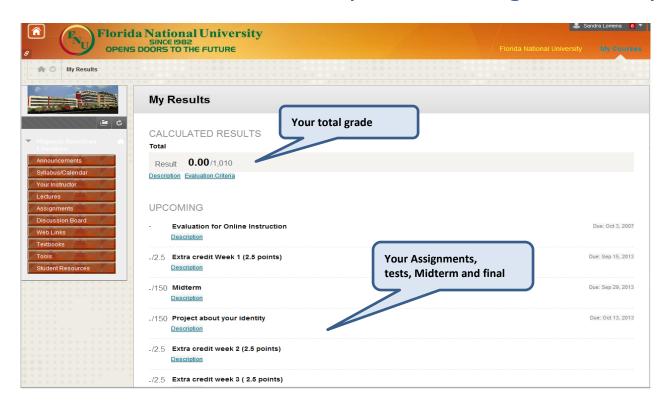

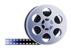

Watch it: Checking your Grades

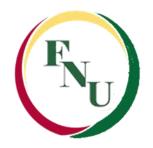

### **View Posted Documents**

- To view a posted document, click on a content section where the document is located:
  - Lectures
  - Course Documents
  - Assignments

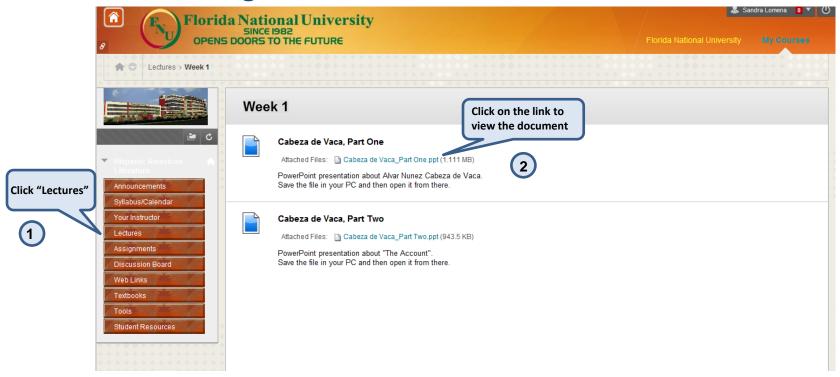

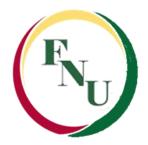

### **View Posted Documents**

- Content in Blackboard can be a Word Processor document,
   PDF, a PowerPoint presentation, a video or an image
- After you clicked on the desired link you will prompt to
   "Open" or "Save" the document in your computer

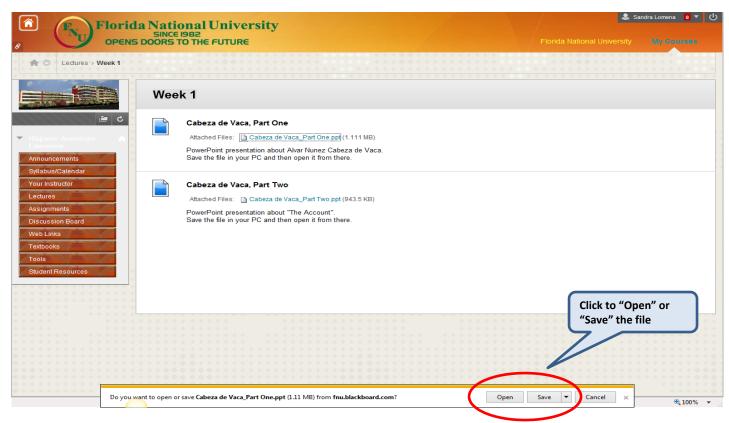

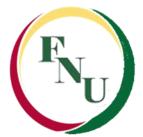

### **Document Types**

Upload a document:

Several document types can be uploaded to your course in Blackboard including:

- Images: .jpg, .gif, .png
- Microsoft Office Documents: .doc, .docx .rtf, .txt, .xls, .xlsx, .ppt,.pptx
  - Adobe® Acrobat Documents: .pdf
  - Flash Player files: .swf
  - **Streaming video:** .wmv, .rm (users must have the appropriate media player installed on their computer to view these types of videos)
  - Web pages: .htm, html (complete web sites must be packaged into a .zip file for use in Blackboard)

<u>Note:</u> File size is restricted to 3.5 Mb. This applies to instructors and students whether it is a document or an attachment in an e-mail or Discussion Board posting. Files larger than 3.5 Mb will either need to be split into parts or optimized to reduce file size

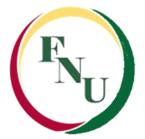

## **Sending E-mails**

- You can send e-mails to anyone in your course through Blackboard
- It is another way of communication with the instructor
- E-mails can only be sent to those enrolled in your course. You
- cannot e-mail someone in a different course or send e-mails to an address outside of Blackboard (ex. A friend in Vancouver who uses a Yahoo e-mail address)

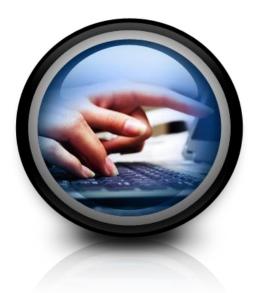

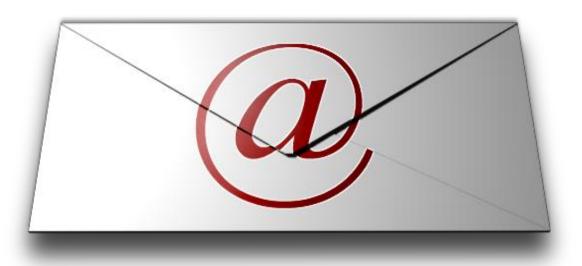

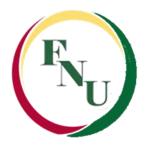

• To send e-mail to your instructor through Blackboard click on the "**Tools**" button in the course menu

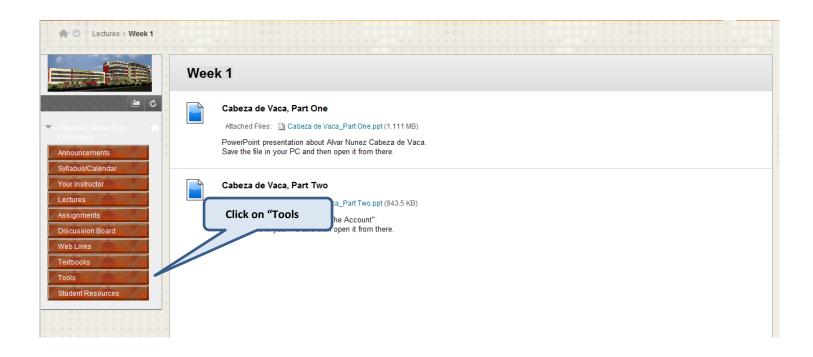

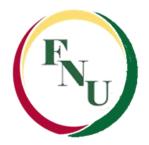

Click on "Send Email" to start writing your email

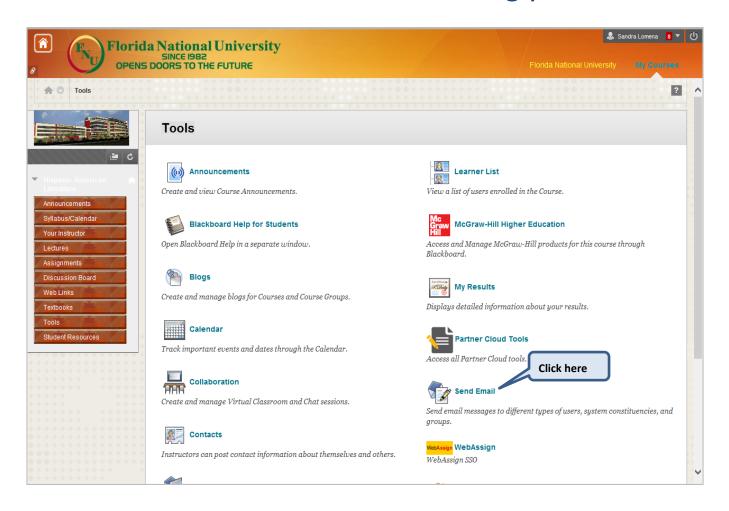

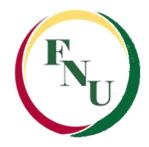

• To start writing your email click on "All Instructor Users" to select the recipient

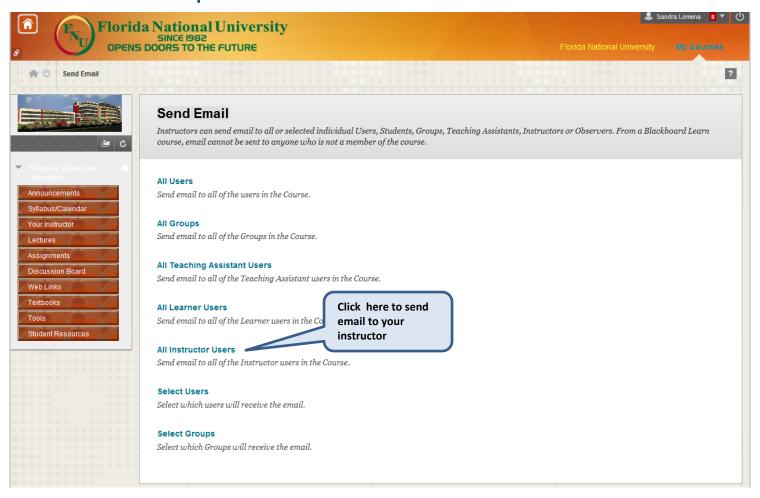

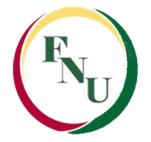

- Type the subject of your message into the "Subject" field
- Type your message into the "Message" field
- You will be able to use advanced text formatting tool like spelling check
- To send your message, click "Submit" button

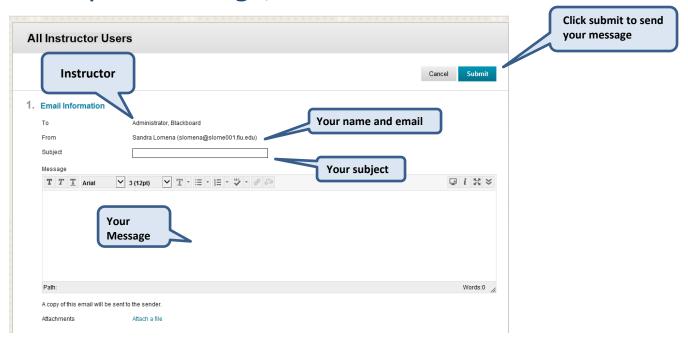

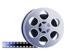

Watch it: Sending Email from Your Course

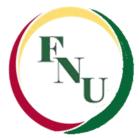

#### **Textbook**

- On the textbook section our students can find information about the textbook required for a particular online course
- Click on the "Textbook" button to access this information

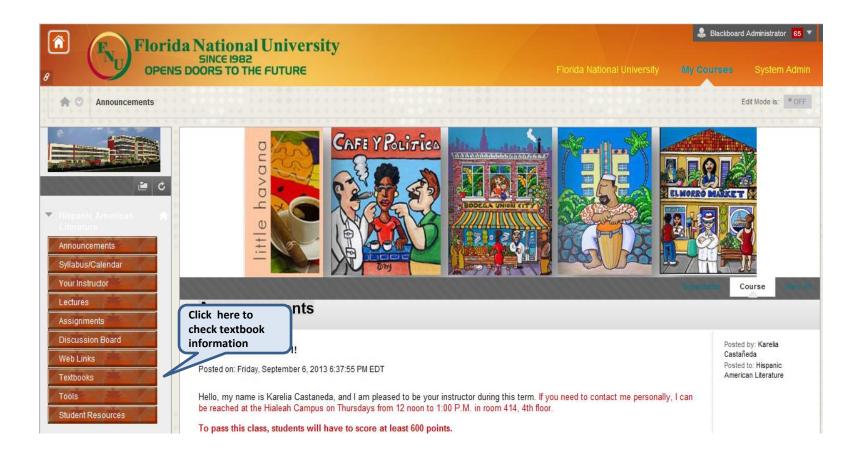

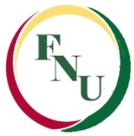

#### **Textbook**

- In this section you will find information like:
  - Title
  - Author
  - ISBN
  - Publisher
  - Some other additional information

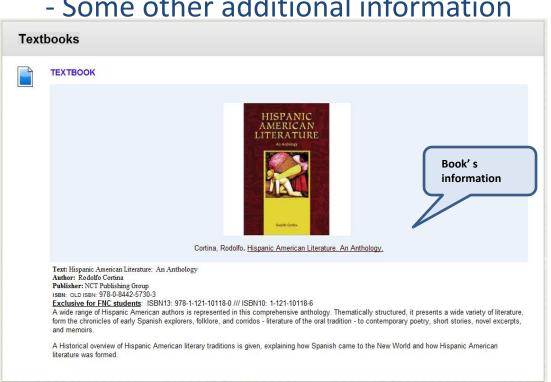

#### **Students Resources**

Inside your course there are several resources available for our students:
 Library Resources

- Academic Advising

- Writing Lab

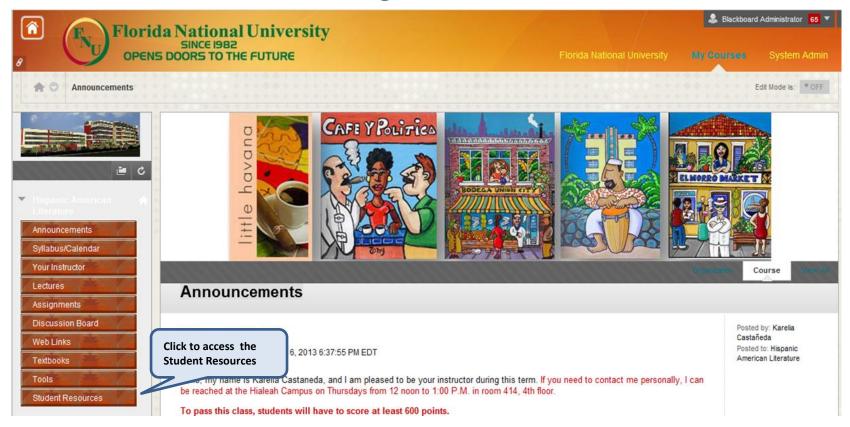

#### **Students Resources**

Inside your course there are several resources available for our students:

- Library Resources
- Academic Advising
- Blackboard Support
- University Calendar
- Writing Lab
- Job Placement

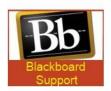

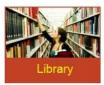

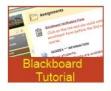

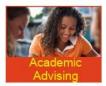

Click to access any of the **Student Resources** 

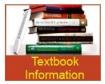

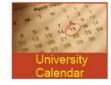

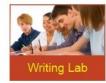

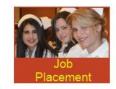

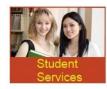

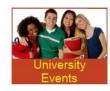

 Meet with your instructor or classmates online using a completely web-based interface called Bb Collaborate Ultra:

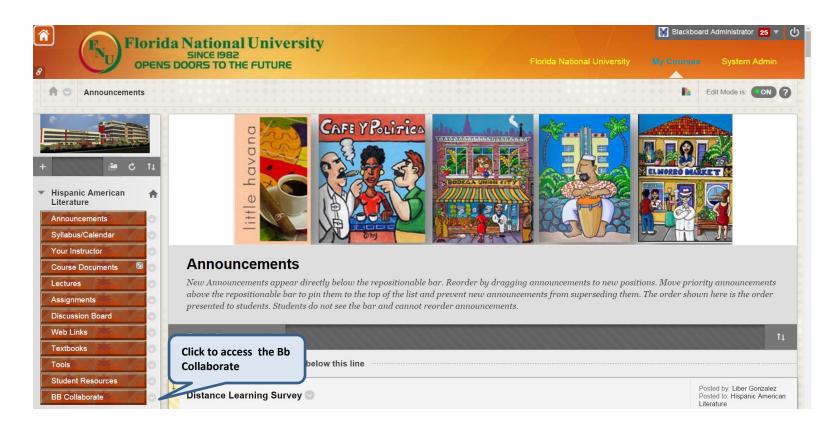

• In order to meet with your instructor you will need to check his virtual office hours posted in "Your Instructor" section:

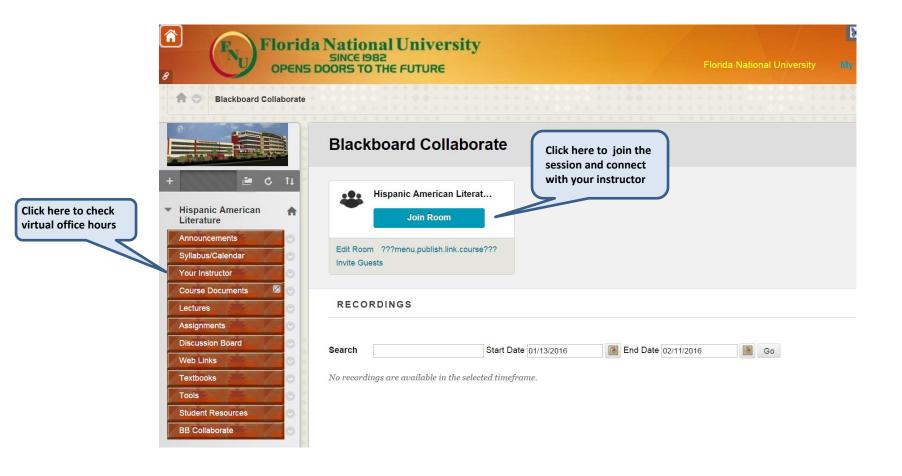

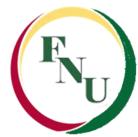

Another way to join a session is through the "Tools" session

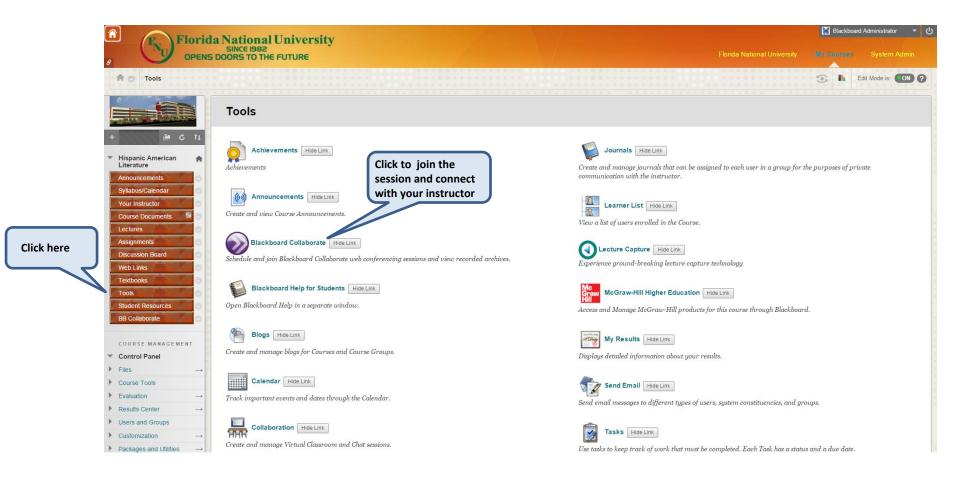

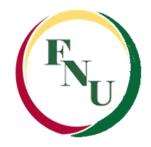

 When you join a room it opens in a new window or browser, depending on your browser settings.

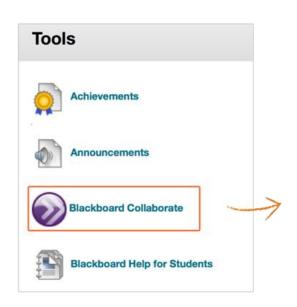

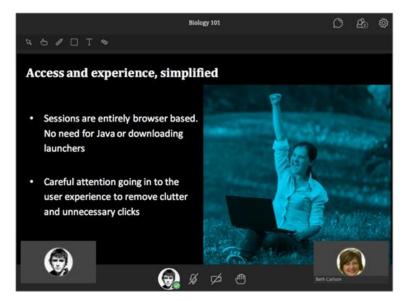

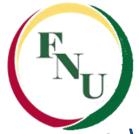

While you're getting connected:

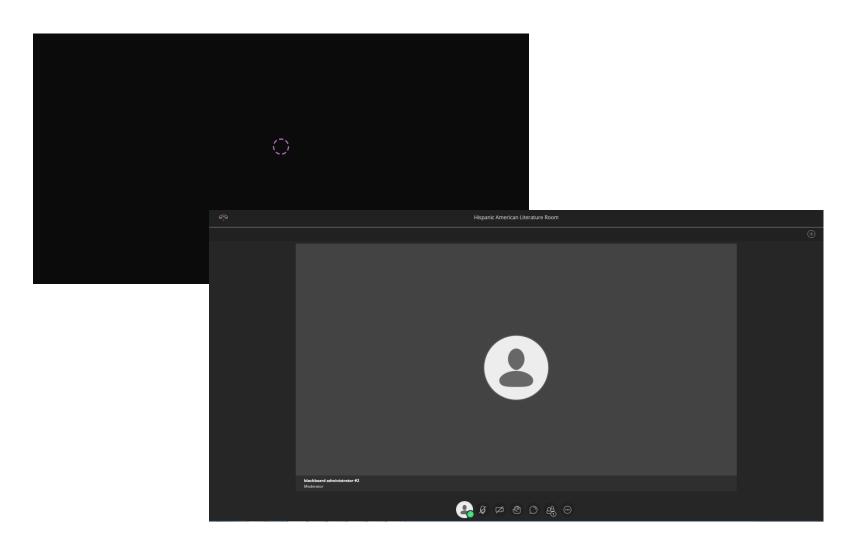

# F<sub>NU</sub>

#### **Bb Collaborate**

Know the tools available:

My Settings: Add a profile image, set up your audio and video, set your notifications, and get help. Point to your avatar to open My Settings.

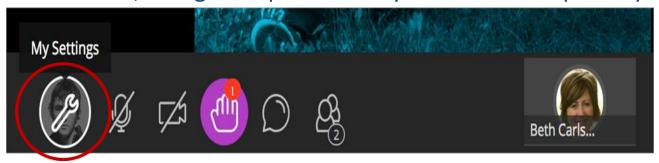

**Audio and video:** Turn your audio and video on. A line through the microphone or camera icon means that they are off. Click Share Audio and Share Video to turn them on. It's up to the moderator if audio and video are available.

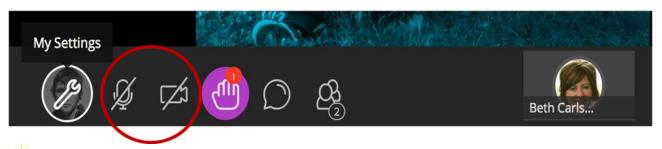

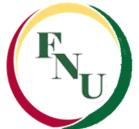

• Know the tools available:

**Hand raise:** Raise your hand to answer a question or get the moderator's attention. Click Raise Hand.

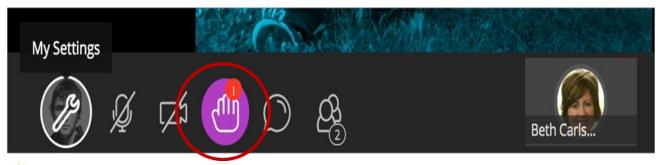

🥡 With your keyboard, press Alt + H.

71

**Chat:** Chat with participants. Click Open Chat. It's up to the moderator if chat is available.

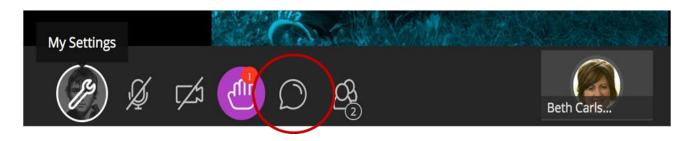

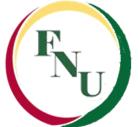

• Know the tools available:

**Participants' panel:** View the list of participants. Click Open Participants List.

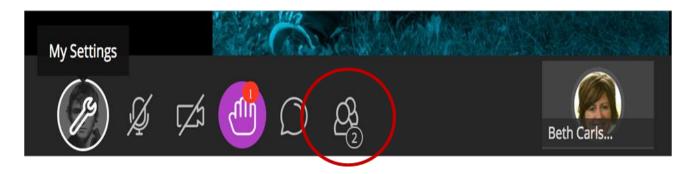

**Picture-in-picture:** Change the focus of your screen. If shared content is on your main screen, switch to watching the speaker. Click the picture-in-picture to bring that content to your main screen.

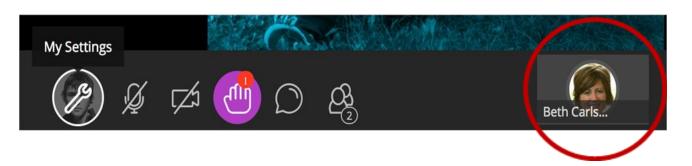

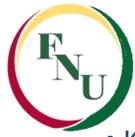

• Know the tools available:

Pointer: Use the hand to point to different areas of the visible slide. Participants see wherever you are pointing on the slide.

**Select**: Use the arrow to select an object on the whiteboard. After you select it you can resize, move, and delete it.

**Pencil**: Use the pencil to draw free hand on the slide.

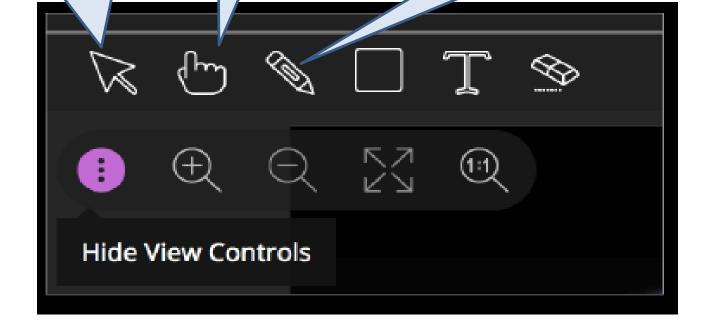

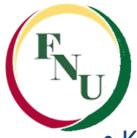

• Know the tools available:

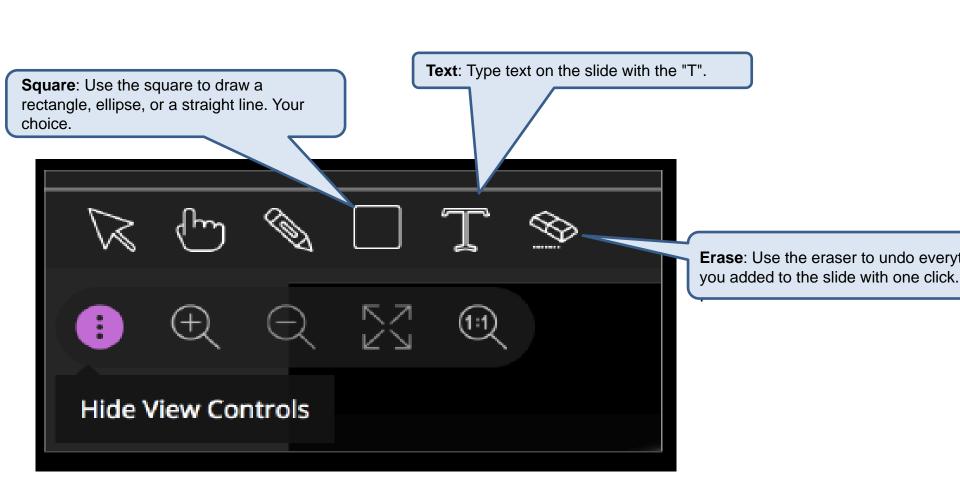

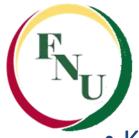

Know the tools available:

#### **Show/Hide View Controls:**

Show or hide your zoom, fit, and size controls.

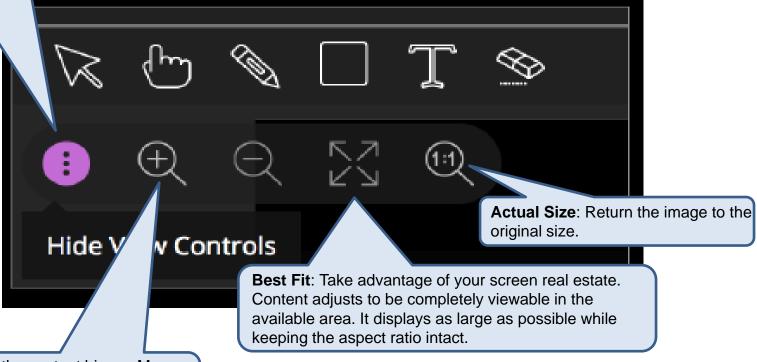

**Zoom In**: Make the content bigger. Move the content around to see everything. **Zoom Out**: Make the content smaller.

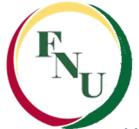

• Know the tools available:

**Leave Session**: Exit the session and complete a quick survey to tell us about your experience.

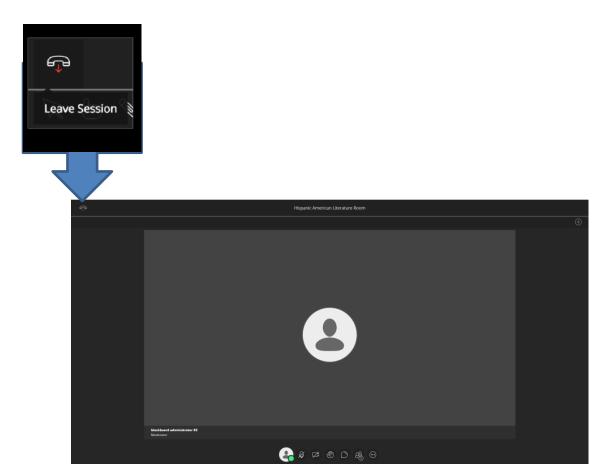

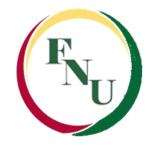

#### **Bb Student**

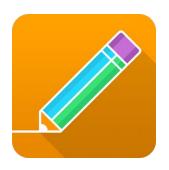

- An app designed just for you...students only!
- With Bb Student, you can view course content and participate in your courses on your mobile device.
- Stay on task with push notifications, a due date list, and activity stream updates.
- Take assignments, tests, and quizzes and review your submissions.
- View your course grades as well as individual test and assignment grades.
- Participate in discussions.
- Collaborate with your class through video conferencing.
- From your device, access the appropriate online store:

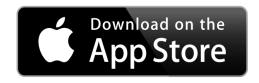

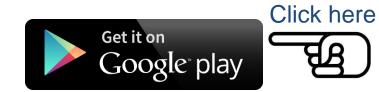

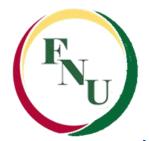

# **Getting Help**

- There are several ways to get help from Online Learning's Support:
- You can visit us:

#### **Hialeah Campus:**

4425 W. Jose Regueiro (20th ) Ave

Hialeah, FL 33012

**Room 143** 

Monday to Friday

8:00AM to 9:00PM

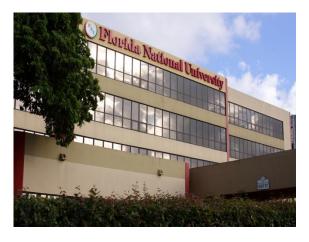

#### **South Campus:**

11865 S.W 26<sup>th</sup> St. Unit H-3

Miami, FL 33175

Room 224

Monday, Tuesday & Thursday

8:00 AM to 1:00PM and

5:30 PM to 8:30PM

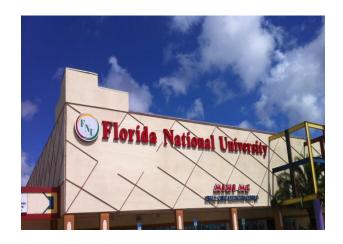

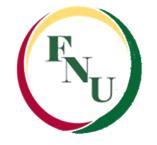

# **Getting Help**

 Calling the Online Learning Department in both campus during business hours:

Hialeah Campus (305) 821 – 3333 Ext 1047, 1049 & 1067 Monday to Friday Hours 8:00AM to 9:00PM

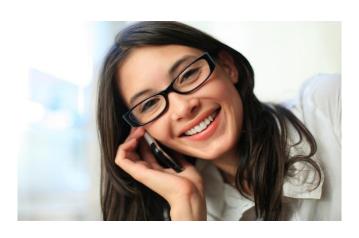

South Campus
(305) 226-9999
Ext. 1345
Monday, Tuesday, and Thursday
Hours 8:00AM to 1:00PM
5:30PM to 8:30PM

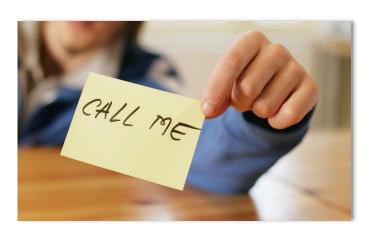

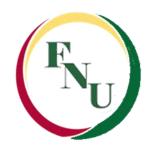

# **Getting Help**

- Send an e-mail to:
- ☐ Enmanuel GarciaOnline Learning Student Supportegarcia@fnu.edu
- ☐ Liber Gonzalez

  Blackboard Administrator

  Igonzalez@fnu.edu
- □ Sandra Lomena
  Online Learning Director
  slomena@fnu.edu

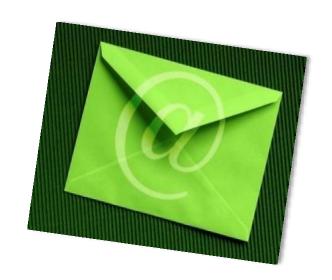